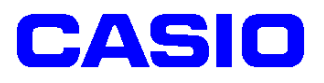

# **SPEEDIA GE6000**シリーズ カスタム紙種セットアップ手順書

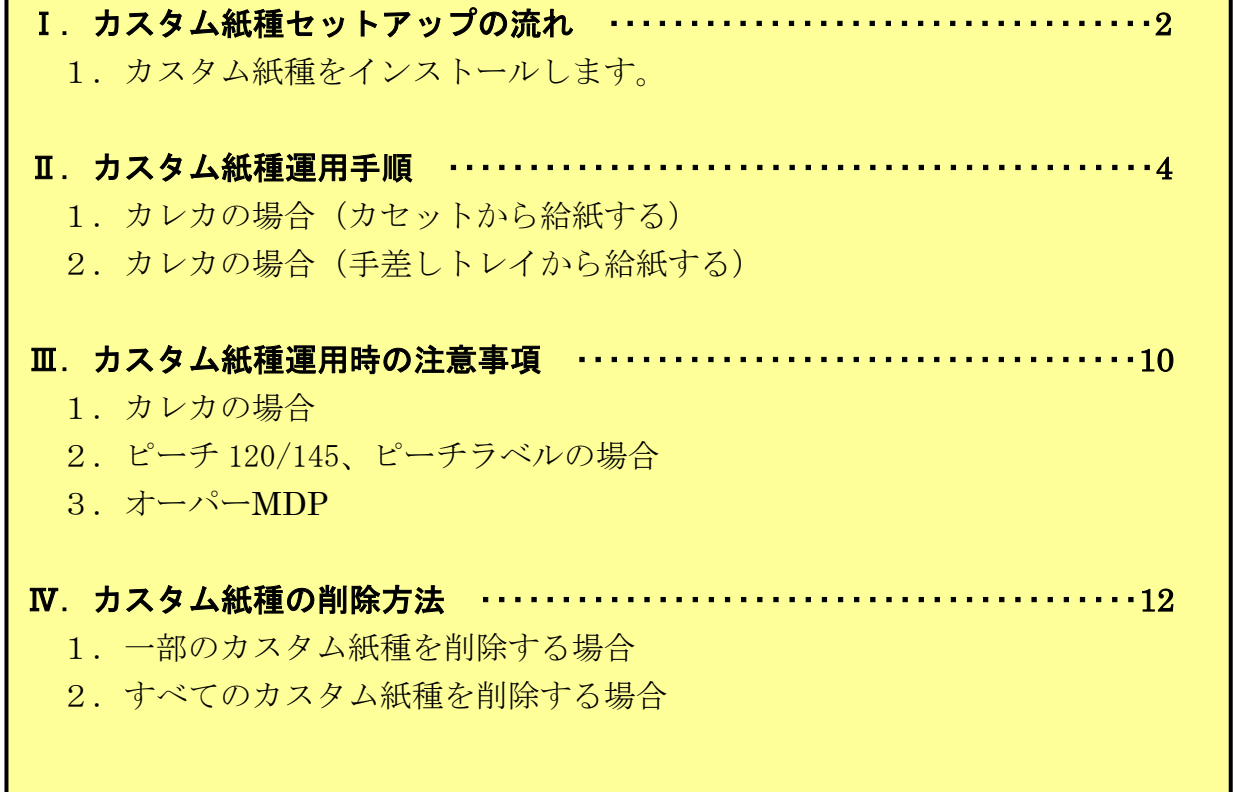

2014年2月17日 第1版

# カシオ計算機株式会社

※この説明書は、画面例として WindowsXP の画面で説明しています。

Ⅰ.カスタム紙種セットアップの流れ

### Ⅰ-1.カスタム紙種をインストールします。

<注意>セットアッププログラムは、プリンタ機種ごとに用意されています。 プリンタ機種にあったセットアッププログラムを実行してください。

例)カレカをインストールする場合

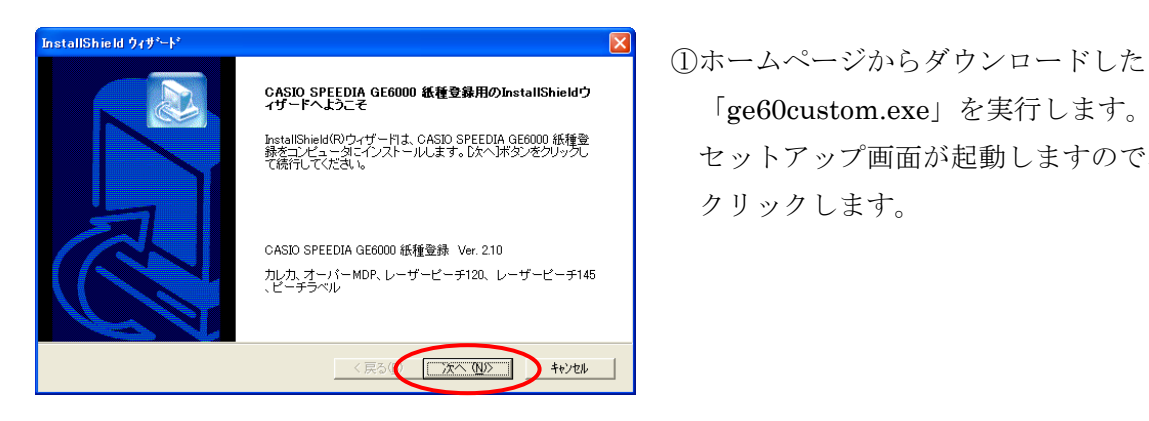

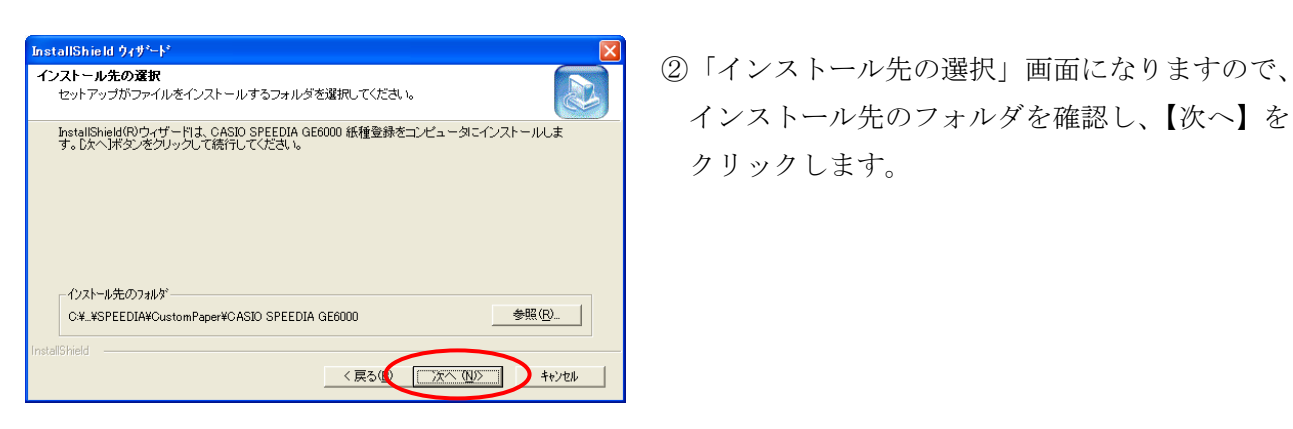

「ge60custom.exe」を実行します。 hstallShield(R)ウィザーFit. CASID SPEEDIA GE6000 紙種<br>縁主光ェータニインストールよす。CXへポシをクレップ<br>て続して欠きい。 クリックします。

hstallShield(Sp:)-tf-Hz, CASDO SPEEDIA GE6000 紙種縁をコピュータエインストール先のフォルダを確認し、【次へ】を クリックします。

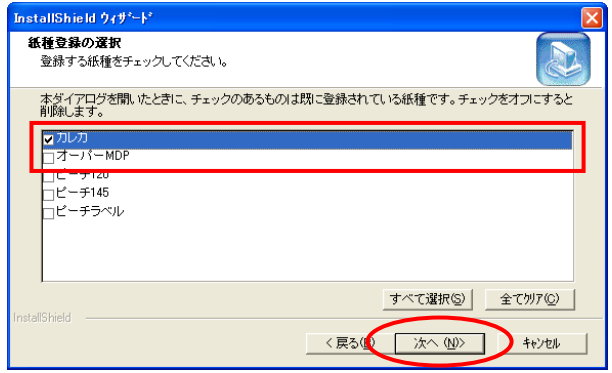

 ③「紙種登録」画面になりますので、「カレカ」 にチェックをいれ、【次へ】をクリックします。 ※チェックをいれない紙種は、インストール されません。

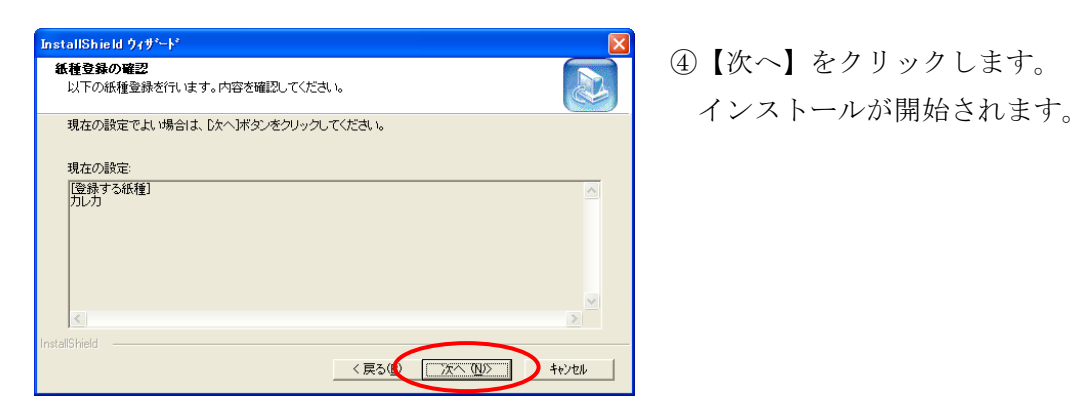

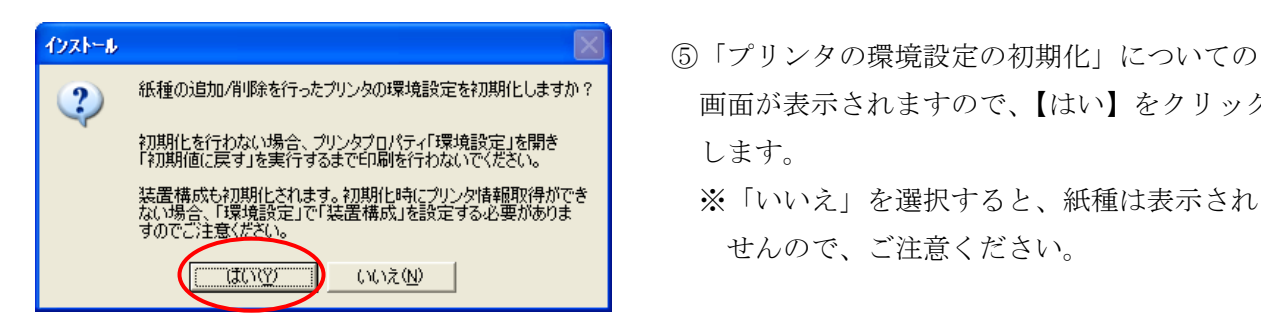

- 2) 紙種の追加/削除を行ったプリンタの環境設定を初期化しますか? 画面が表示されますので、【はい】をクリック します。
	- ※「いいえ」を選択すると、紙種は表示されま

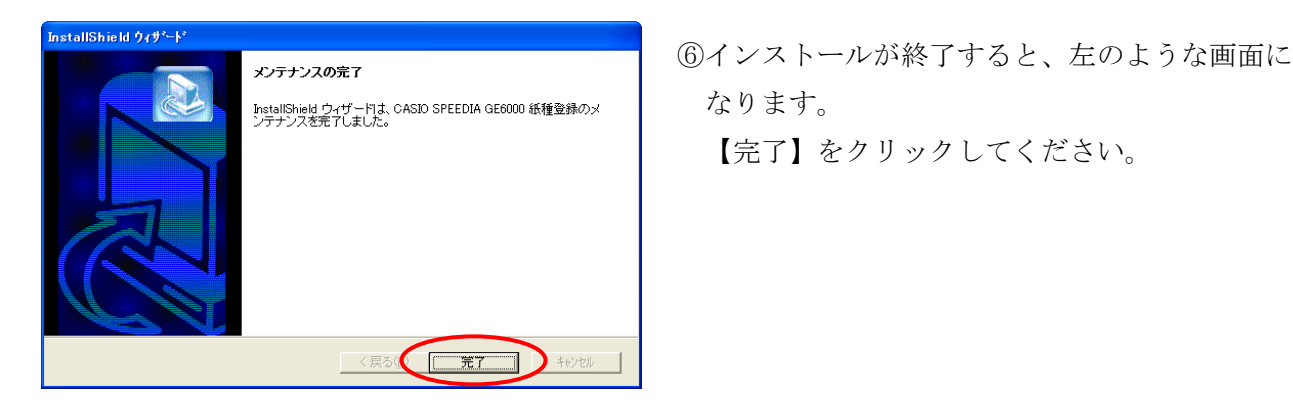

【完了】をクリックしてください。

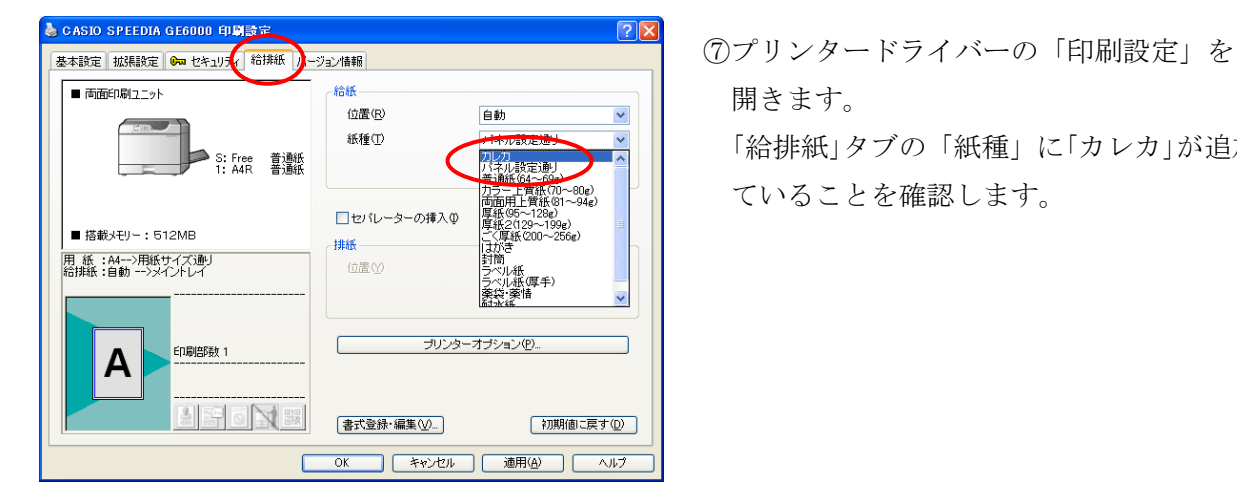

開きます。 「給排紙」タブの「紙種」に「カレカ」が追加され ていることを確認します。

# Ⅱ.カスタム紙種運用手順 (例.PowerPoint で印刷する場合)

# 1.カレカの場合 (カセットから給紙する)

①カセットに印刷する特殊紙をセットします。

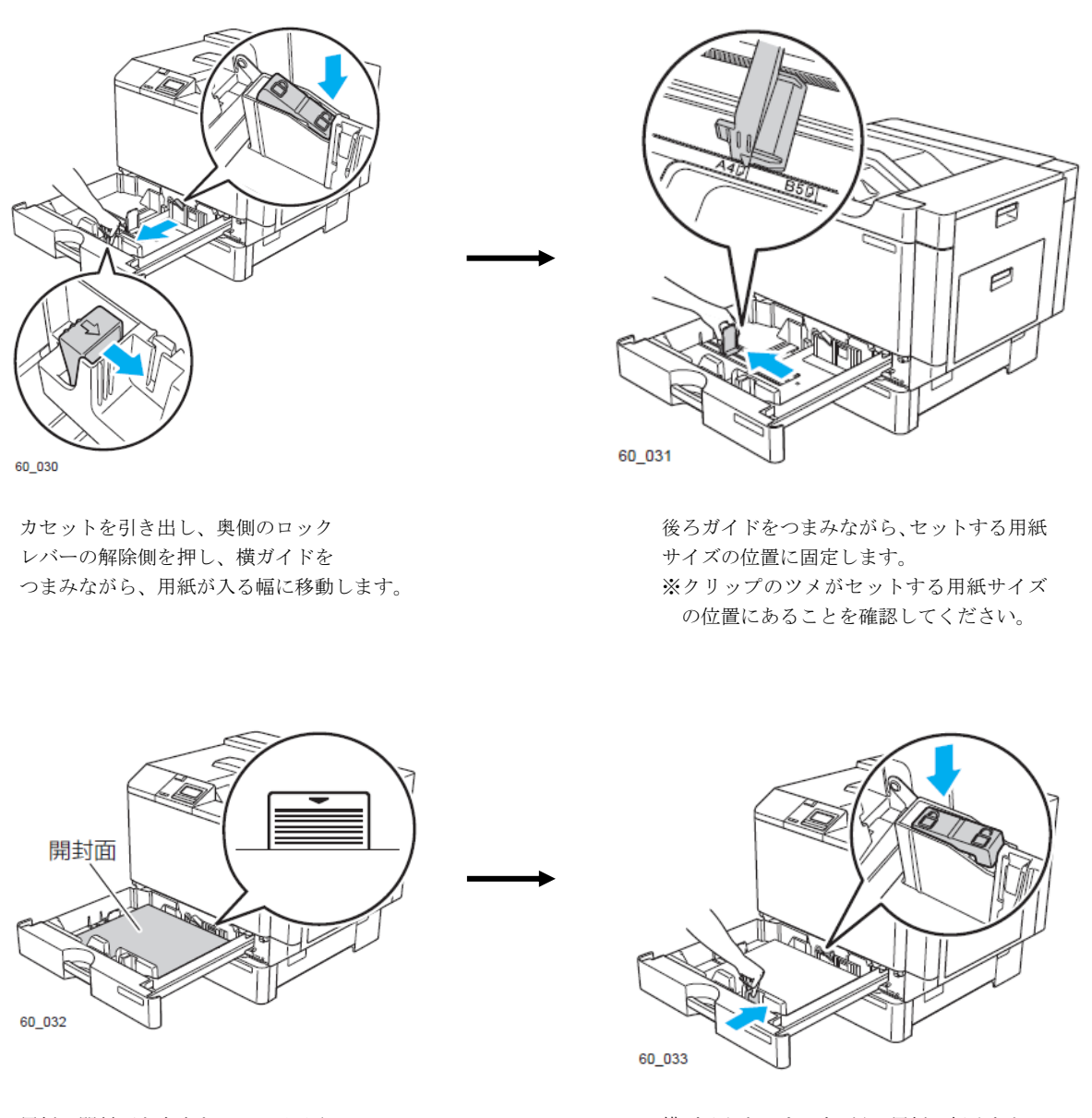

用紙の開封面を上向きにしてそろえ、 カセットに入れます。 ※カセット1にセットできる用紙の量は 6ページをご参照ください。

横ガイドをつまみながら、用紙に軽くあたる 位置に調節し、ロックレバーのロック側を 押して、固定します。

カセットを奥までゆっくり差し込みます。 ※カセットを勢いよく押し込むと、中の 用紙がずれ、斜め送りや髪詰まりの原因 となります。

②PowerPoint で印刷するファイルを開き、「ファイル」→「印刷」をクリックします。

 ③「印刷」画面が開きますので、「プロパティ」をクリックします。 下記のようなプリンタードライバーの設定画面が起動します。

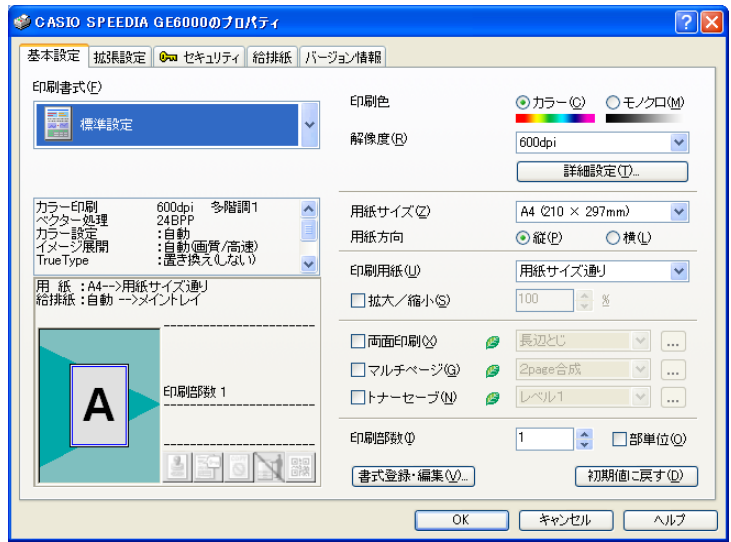

④「給排紙」タブより、「紙種」を選択します。 例)カレカに設定する場合

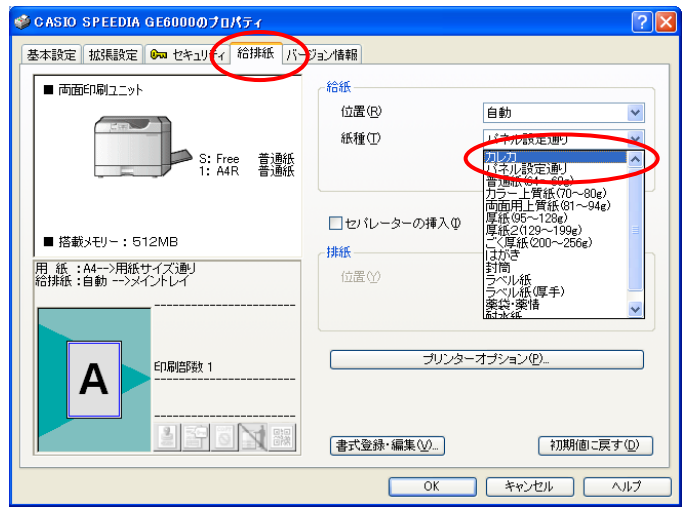

⑤紙種で「カレカ」を選択すると、給紙位置は「手差し」に設定されます。 【OK】をクリックします。

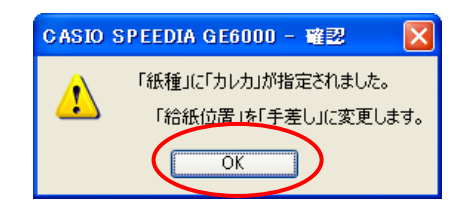

⑥「カレカ」に設定すると、下記のようになります。

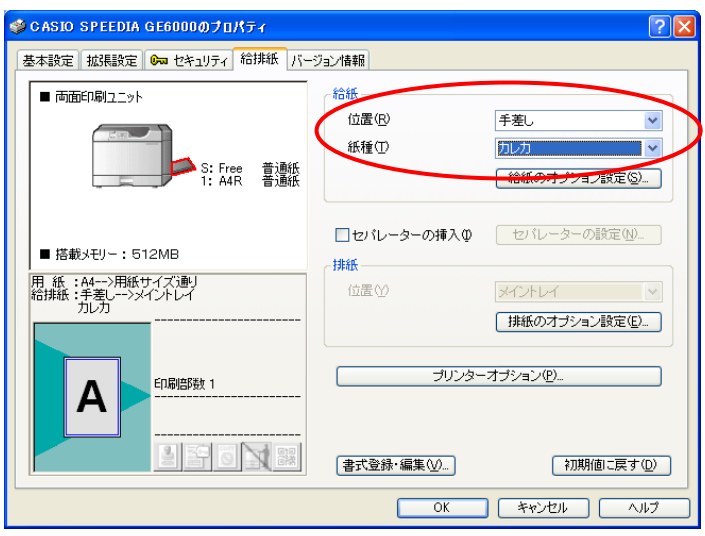

⑦給紙位置を「カセット1」に変更します。

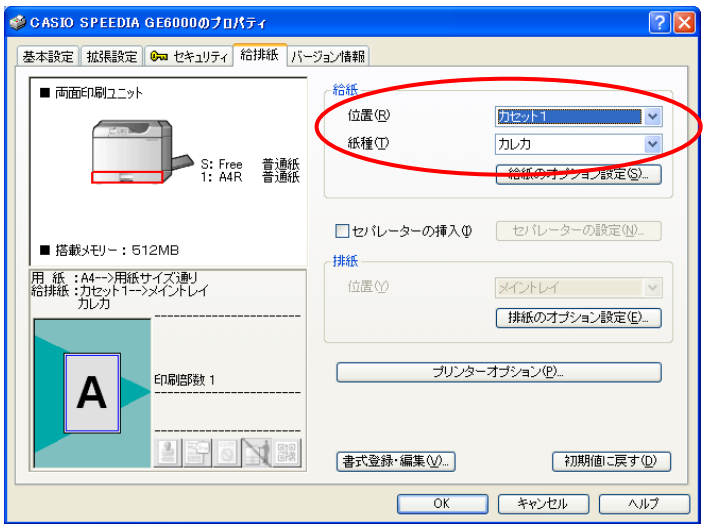

 ⑧【OK】をクリックして、プリンタードライバーの画面を閉じます。 「印刷」画面より、【OK】をクリックして印刷を行います。

■各特殊紙のカセット1にセットできる給紙容量について ①カレカ・・・・・・・・・・・・100枚 ②レーザーピーチ120・・・・・20枚 ③レーザーピーチ145・・・・・50枚 ④レーザーピーチラベル・・・・・100枚 ⑤オーパーMDP・・・・・・・・50枚 ※用紙は丁寧に捌いてからセットしてください。 ※用紙の保管状況や環境によっては、カールや静電気による吸着にて、重送や給紙ミスなど 印刷がうまくいかない場合があります。 ※重送、給紙ミス等が発生する場合は、枚数を減らしてご使用ください。

# 2.カレカの場合 (手差しトレイから給紙する)

①手差しトレイに印刷する特殊紙をセットします。

#### ■手差しトレイから印刷する際の注意事項 ①手差しトレイから、カレカを給紙する際は、専用の特殊紙アダプターが必要となります。 入手方法等の詳細は、弊社担当営業、またはプリンタを購入した販売店までお問い合わせください。 ②手差しトレイに用紙が残っている場合は、用紙を補充しないでください。 複数の紙が一度に給紙され、紙詰まりの原因となります。用紙を補充するときは、残っている 用紙をいったん取り出して、補充する用紙と一旦揃えてから、手差しトレイにセットして ください。

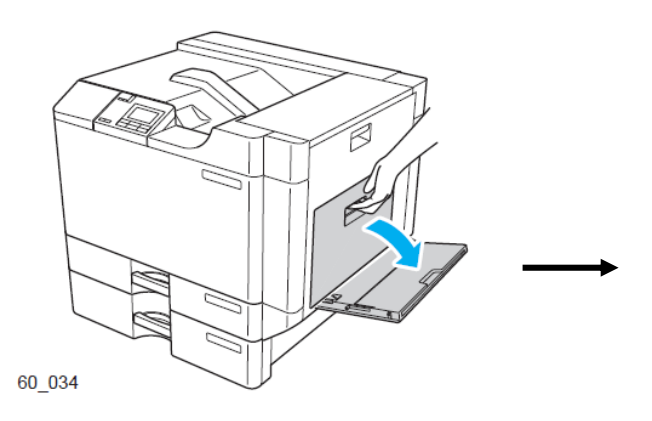

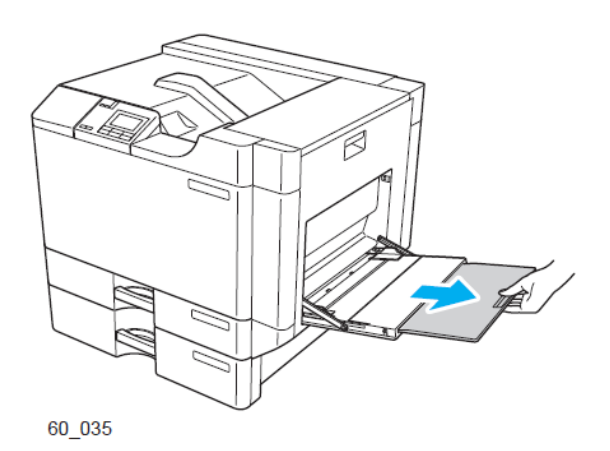

A4 横送り (210mm) より長い用紙をセット するときは、補助トレイを伸ばします。

60\_036 開封面

手差しトレイを開けます。

用紙の開封面を下向きにしてそろえ、 手差しトレイにセットします。 ※手差しトレイにセットできる用紙の量は 9ページをご参照ください。

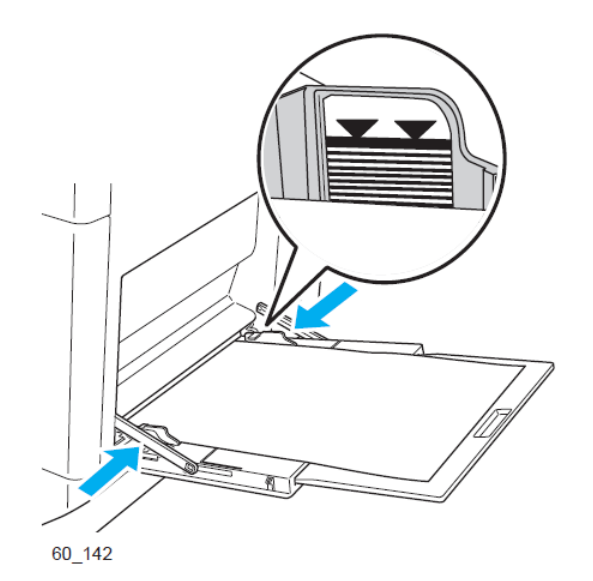

左右の横ガイドを用紙の端にぴったり 当たるように調整します。

※横ガイドと用紙の間にすきまがあると 斜め送りや、紙詰まりの原因となります。 ②PowerPoint で印刷するファイルを開き、「ファイル」→「印刷」をクリックします。

 ③「印刷」画面が開きますので、「プロパティ」をクリックします。 下記のようなプリンタードライバーの設定画面が起動します。

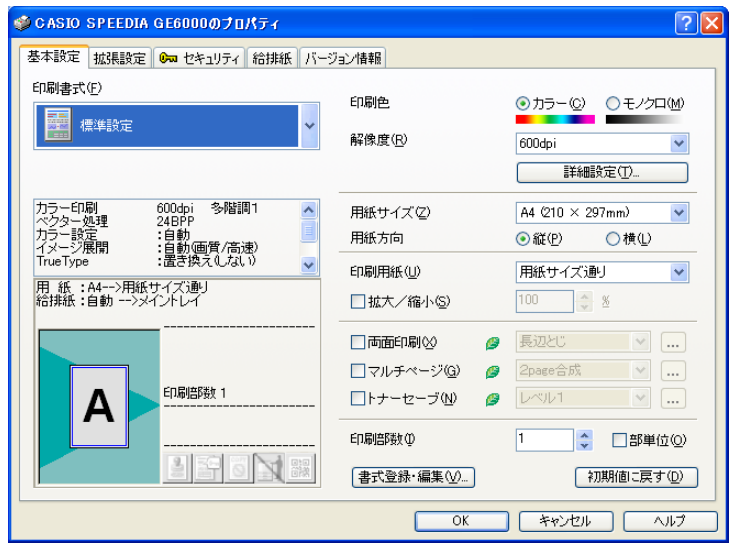

④「給排紙」タブより、「紙種」を選択します。 例)カレカに設定する場合

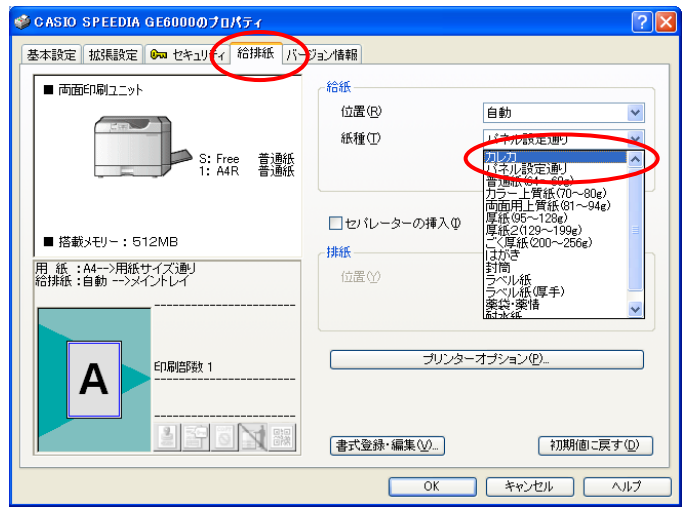

⑤紙種で「カレカ」を選択すると、給紙位置は「手差し」に設定されます。 【OK】をクリックします。

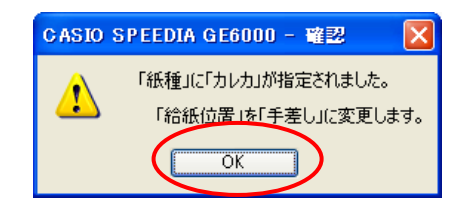

⑥「カレカ」に設定すると、下記のようになります。

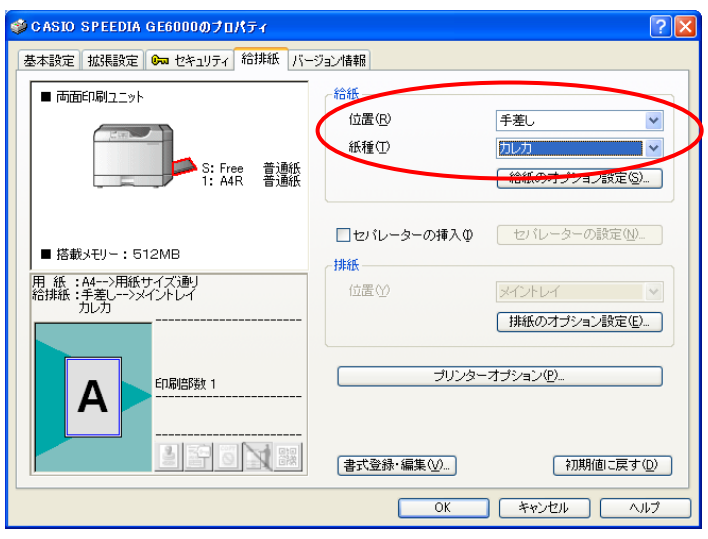

 ⑧【OK】をクリックして、プリンタードライバーの画面を閉じます。 「印刷」画面より、【OK】をクリックして印刷を行います。

■各特殊紙の手差しトレイにセットできる給紙容量について ①カレカ・・・・・・・・・・・・30枚 ②レーザーピーチ120・・・・・20枚 ③レーザーピーチ145・・・・・30枚 ④レーザーピーチラベル・・・・・30枚 ⑤オーパーMDP・・・・・・・・30枚 ※手差しトレイの給紙圧変更レバーは、標準でご使用ください。(操作不要) ※用紙は丁寧に捌いてからセットしてください。 ※用紙の保管状況や環境によっては、カールや静電気による吸着にて、重送や給紙ミスなど 印刷がうまくいかない場合があります。 ※重送、給紙ミス等が発生する場合は、枚数を減らしてご使用ください。

#### Ⅲ.カスタム紙種、運用時の注意事項

#### Ⅲ-1.カレカの場合

①カレカを印刷する表面は、なるべくさわらないように給紙装置にセットしてください。

スジ状のカスレが発生する場合があります。

- ②未使用の用紙は袋に包む等、用紙は正しく保管してください。(水平な状態で湿気が少ない場所に保管)
- ③用紙が重送されてしまった場合は、一旦取り出し捌くと解消することがあります。
- ④トナーが冷えきる前に次の用紙が排紙されますので、印刷の内容によっては融着が起こることが あります。このような場合は排紙された用紙を速やかに排紙トレイから取り除いてください。
- ⑤印刷した用紙にカールが見られる場合がありますが、これはプリンタの構造により発生しているもので、 避けられません。
- ⑥カレカは普通紙に比べ暖まりにくいため、印刷速度を落としています。
- ⑦印刷する前に用紙の使用上の注意をよくお読みのうえ、ご使用ください。

#### Ⅲ-2.ピーチ 120/145、ピーチラベルの場合

 ①未使用の用紙は袋に包む等、用紙は正しく保管してください。(水平な状態で湿気が少ない場所に保管) ②用紙が重送されてしまった場合は、一旦取り出し捌くと解消することがあります。

- ③トナーが冷えきる前に次の用紙が排紙されますので、印刷の内容によっては融着が起こることが
- あります。このような場合は排紙された用紙を速やかに排紙トレイから取り除いてください。
- ④印刷した用紙にカールが見られる場合がありますが、これはプリンタの構造により発生しているもので、 避けられません。
- ⑤ピーチ 120/145、ピーチラベルは普通紙に比べ暖まりにくいため、印刷速度を落としています。 ⑥印刷する前に用紙の使用上の注意をよくお読みのうえ、ご使用ください。

#### Ⅲ-3.オーパーMDPの場合

 ①未使用の用紙は袋に包む等、用紙は正しく保管してください。(水平な状態で湿気が少ない場所に保管) ②用紙が重送されてしまった場合は、一旦取り出し捌くと解消することがあります。

③トナーが冷えきる前に次の用紙が排紙されますので、印刷の内容によっては融着が起こることが

あります。このような場合は排紙された用紙を速やかに排紙トレイから取り除いてください。

- ④印刷した用紙にカールが見られる場合がありますが、これはプリンタの構造により発生しているもので、 避けられません。
- ⑤オーパーMDPは普通紙に比べ暖まりにくいため、印刷速度を落としています。
- ⑥印刷する前に用紙の使用上の注意をよくお読みのうえ、ご使用ください。

# <その他>

プリンタードライバーの印刷書式にて、紙種の選択を行っている場合は、必ずカスタム紙種を全て削除 した後、表示されているすべてのカスタム紙種をインストールしてください。

 カスタム紙種の表示される順番によっては、紙種が登録された印刷書式が正しく動作しない場合が あります。

カスタム紙種を削除する方法は、P12をご参照ください。

# Ⅳ.カスタム紙種の削除方法

# Ⅳ-1.一部のカスタム紙種を削除する場合

例)カレカのみ削除する場合

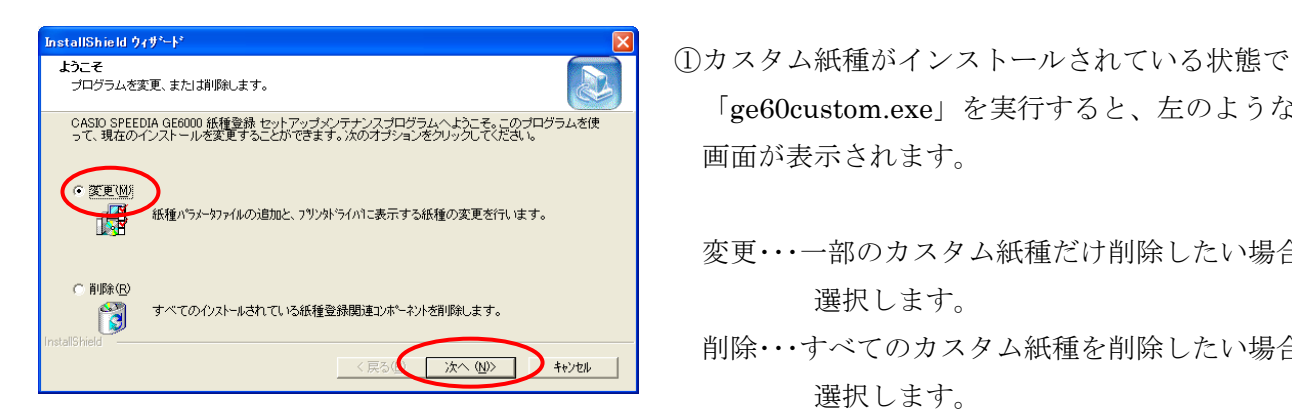

stallShield 9.9\*-r'<br><mark>紙種の数更 またのである。 インタム紙種が表示されます。</mark><br>- <sub>®様</sub>する紙種をチックしてだある。 <u>コルカントンスティックが入っていますので、削除したい</u> <u>seler #146</u><br>seler #146<br>seler #5\*ル selections and selections and selections are applied to the selection of the selection of the selections of the selection of the selection of the selection of the selection of the selec すべて選択() 全てクリア() | く戻る( 次へ()) キャンセル

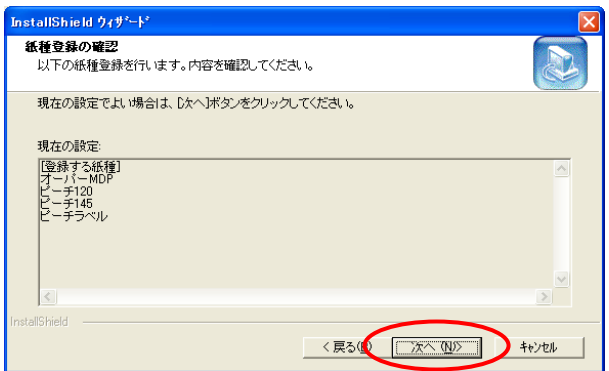

- casp.sprepula.geoop.or. #種類セットアップメンテナンスプログラムへような<br>「T. 脚ののひと」 機嫌 またとなる ないことになる このような またに このような このような 画面が表示されます。
	- 変更・・・一部のカスタム紙種だけ削除したい場合に 選択します。
	- <■ 利除・・・すべてのカスタム紙種を削除したい場合に 選択します。 ここでは、「変更」を選択し、【次へ】をクリック
		- します。
- モンクのあるものは既で観されているチェックをオスすると紙種には 現在インストールされているカスタム紙種には ここでは「カレカ」のチェックを外します。

【次へ】をクリックします。

 ③「給紙登録の確認」画面が表示されますので、 【次へ】をクリックします。

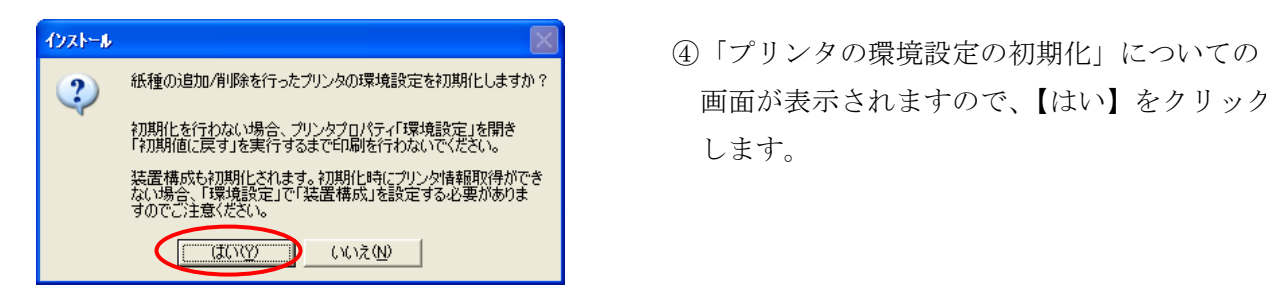

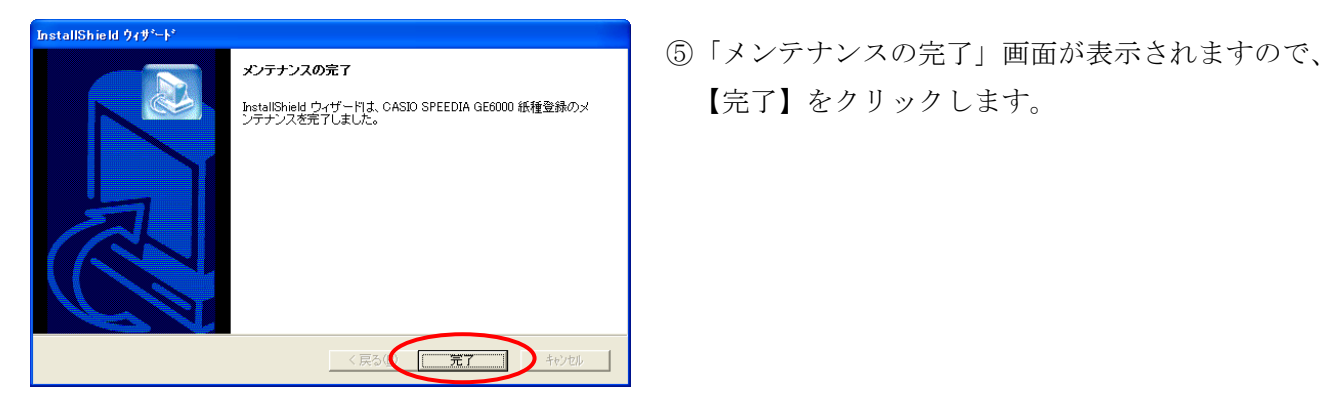

- 2) <sup>紙種の追加有限を行ったカリッタの環境設定を初期化しますか?</sup><br>初期化を行わない場合、カリックワパティ「環境設定」を開き | 画面が表示されますので、【はい】をクリック<br>|F初期値に戻す」を実行するまで印刷を行わないで、ださい。 | キオ | キオ します。
	-

# Ⅳ-2.すべてのカスタム紙種を削除する場合

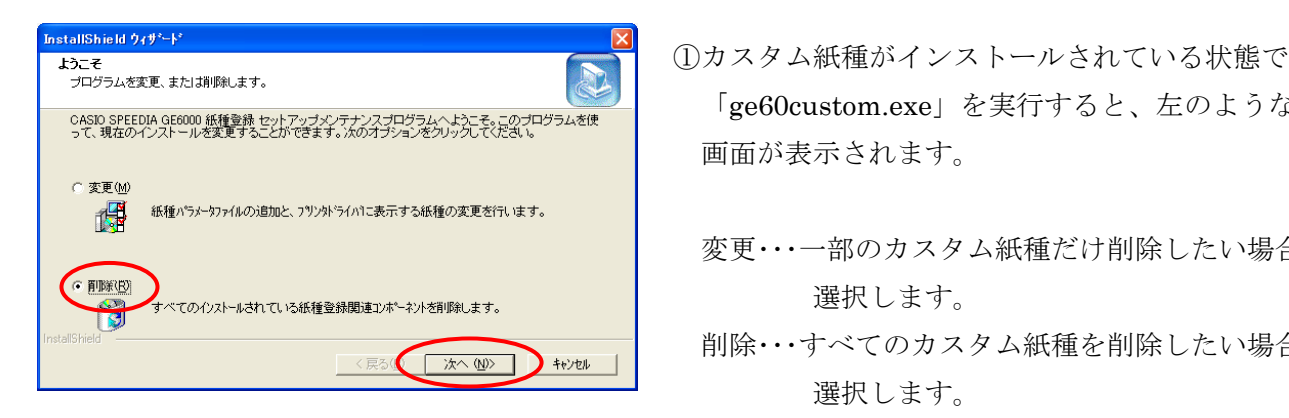

- CASID SPEEDIA GEGOOD 紙管線セットアップメンテナンスカログラムへようこと。<br>って、現在のインストルを変更することができます。次のオプションをシリックでなさい。 画面が表示されます。
	- 変更・・・一部のカスタム紙種だけ削除したい場合に 選択します。
	- ← 創除…すべてのカスタム紙種を削除したい場合に 選択します。
		- ここでは、「削除」を選択し、【次へ】をクリック します。

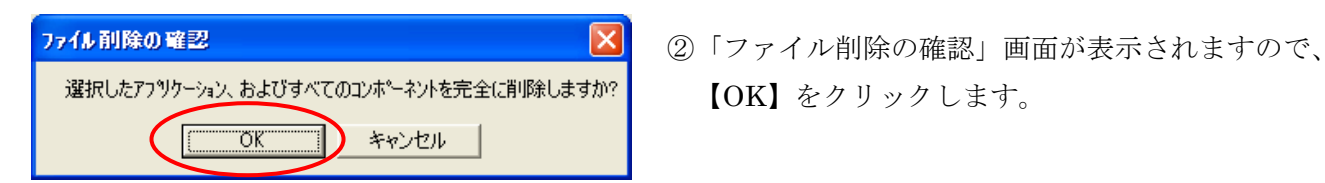

【OK】をクリックします。

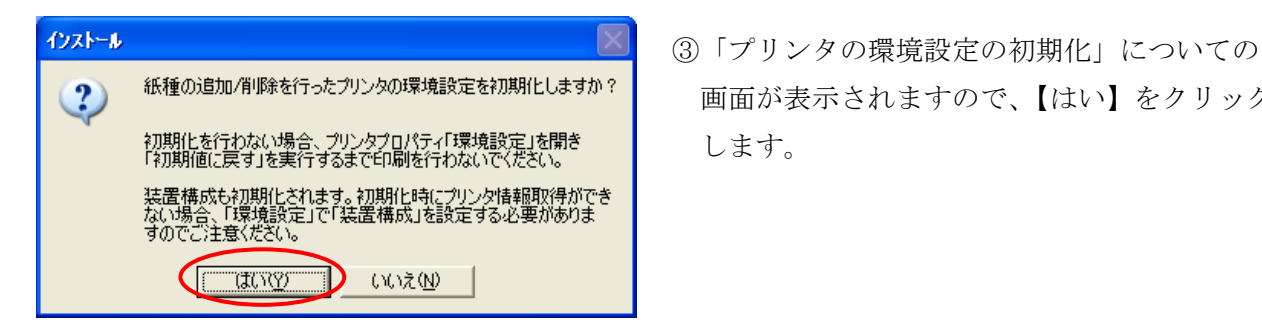

2) 紙種の追加/削除を行ったプリンタの環境設定を初期化しますか? | 画面が表示されますので、【はい】をクリック します。

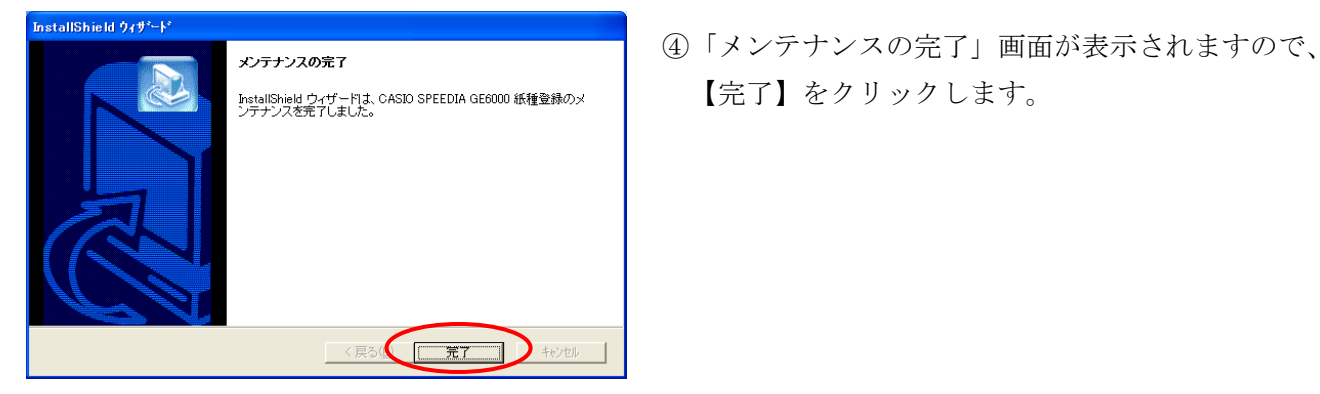